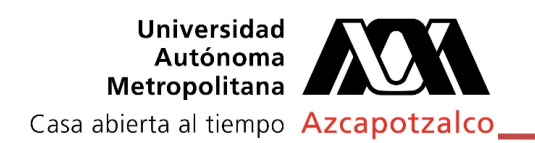

## Pasos para darse de alta en MathWorks

1. Ir a la siguiente liga: [https://www.mathworks.com/academia/tah-portal/universidad](https://la.mathworks.com/academia/tah-portal/universidad-autonoma-metropolitana-31501255.html)[autonoma-metropolitana-31501255.html](https://la.mathworks.com/academia/tah-portal/universidad-autonoma-metropolitana-31501255.html)

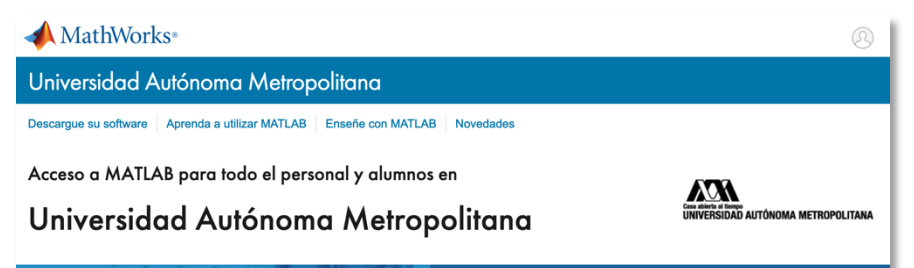

2. Haga clic en: "Inicie sesión para empezar a utilizarlos".

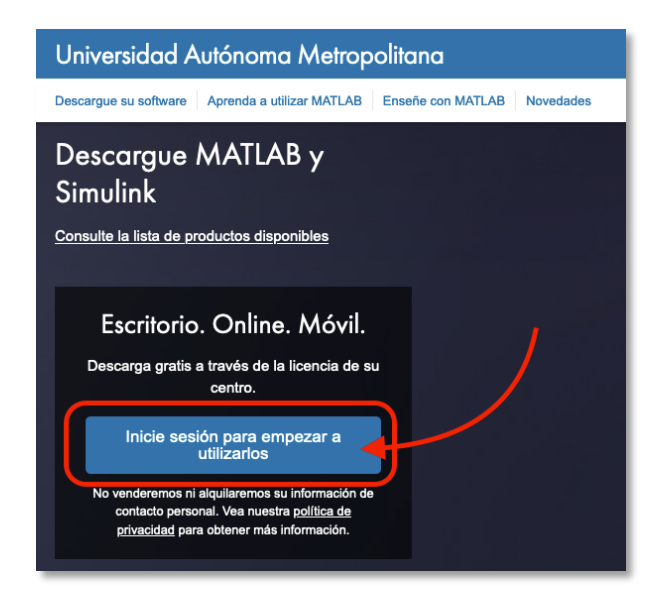

3. A continuación, dar clic en ¡Crear una!.

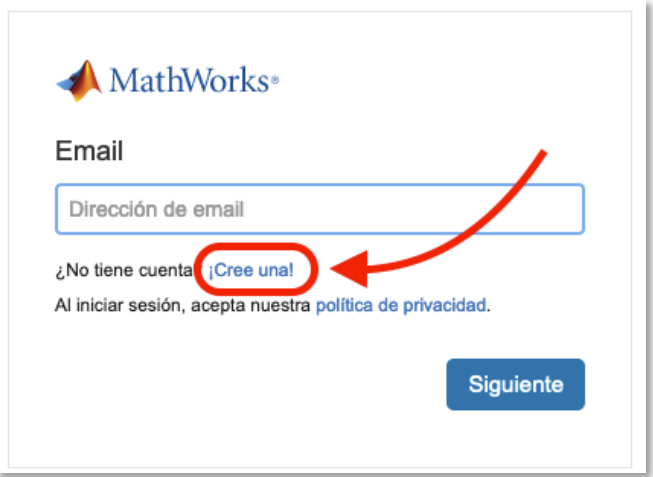

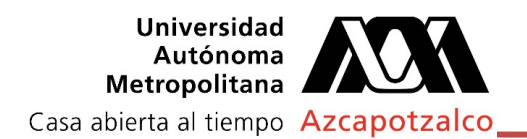

4. Llene los campos solicitados; correo electrónico (solo correo de UAM azc.uam.mx), ubicación, etc. Después dar clic en el botón Crear.

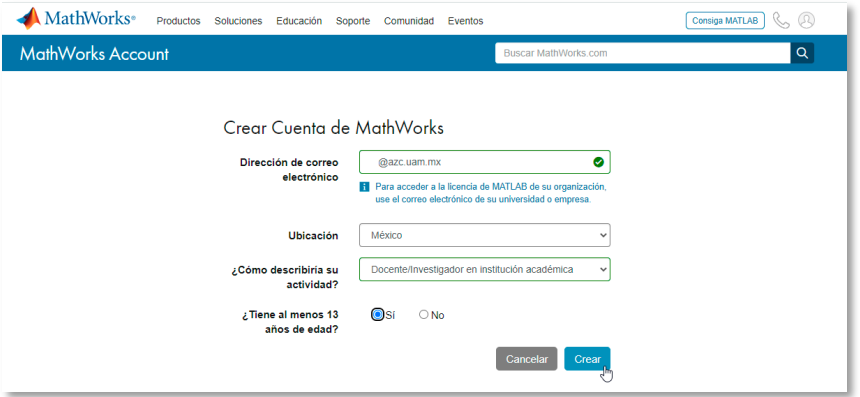

Se mostrará el siguiente mensaje:

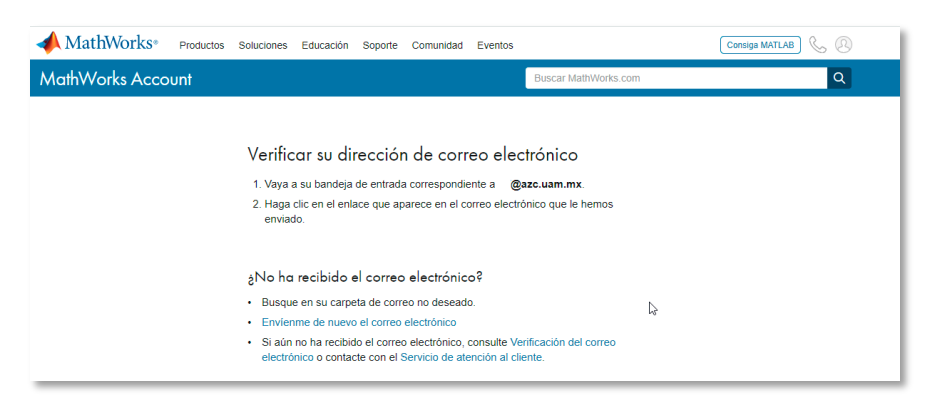

5. En la bandeja de entrada de su cuenta de correo electrónico institucional seleccione y abra el mensaje de correo con remitente por "Mathworks" para validar su dirección de correo. Seleccione "Verificar su correo electrónico".

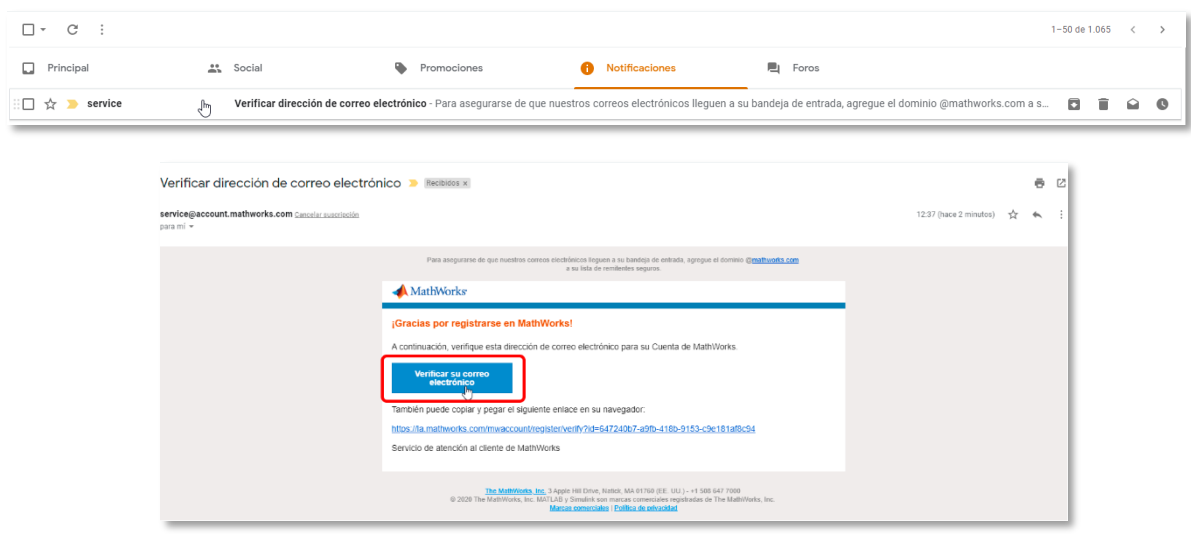

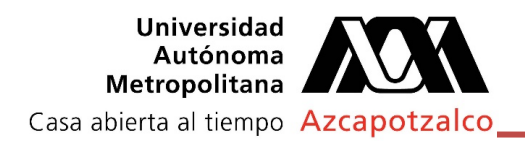

6. Complete todos los campos solicitados correspondientes a azc.uam.mx, del formulario que se muestra.

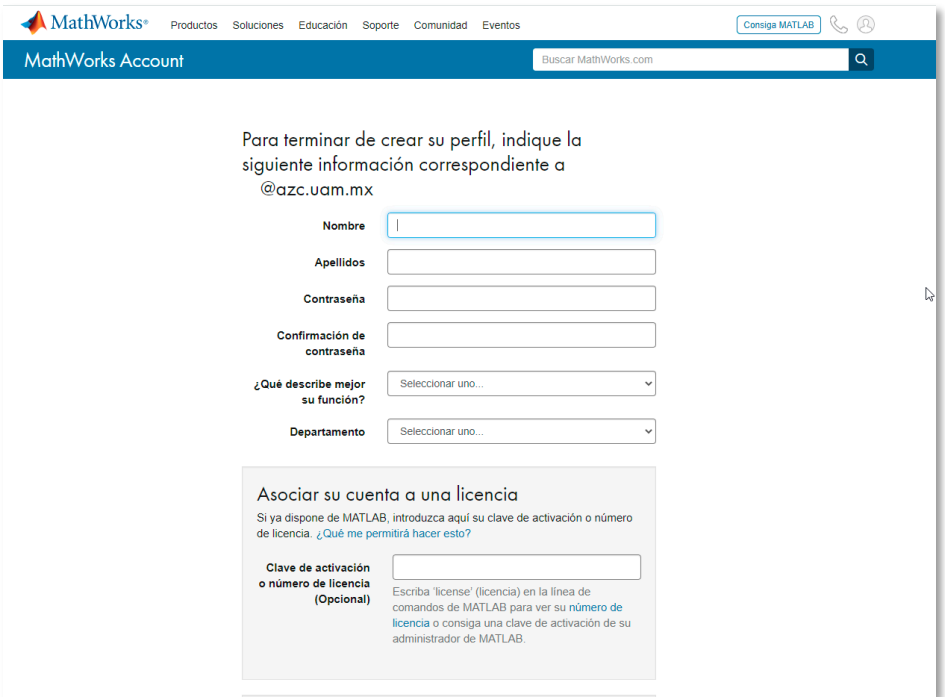

7. Haga caso omiso a la sección "Asociar su cuenta a una licencia" y al finalizar seleccione la casilla Acepto el "Acuerdo de servicios online". y dar clic en el botón "Crear".

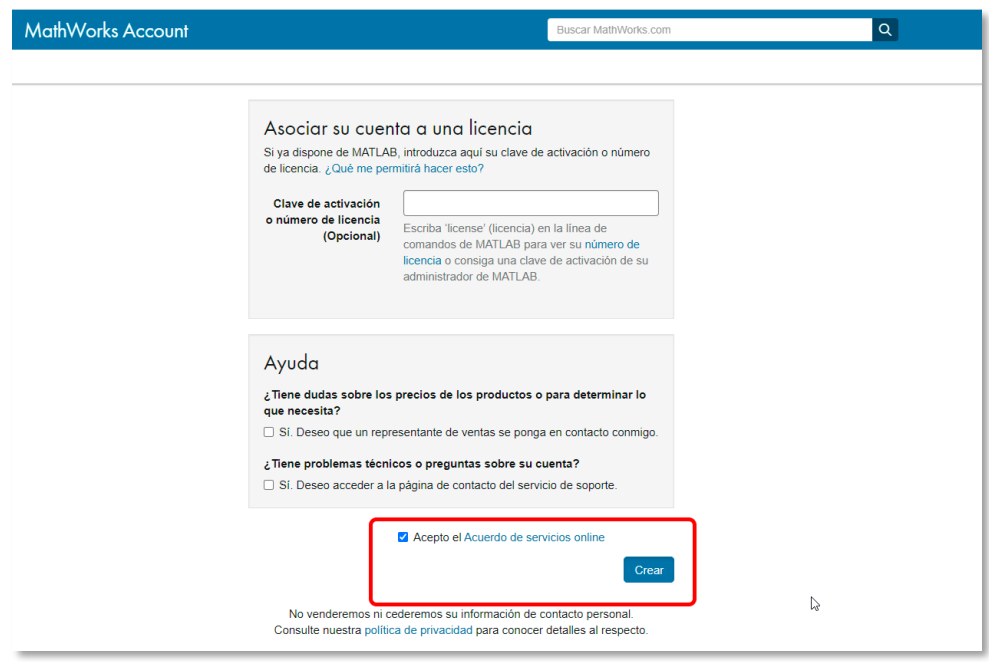

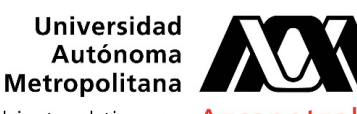

Casa abierta al tiempo Azcapotzalco

## Instalación de MathWorks MATLAB

8. Una vez concluidos los pasos anteriores, podrá ir a "Mi cuenta" y descargar a partir de aquí el instalador de la solución requerida.

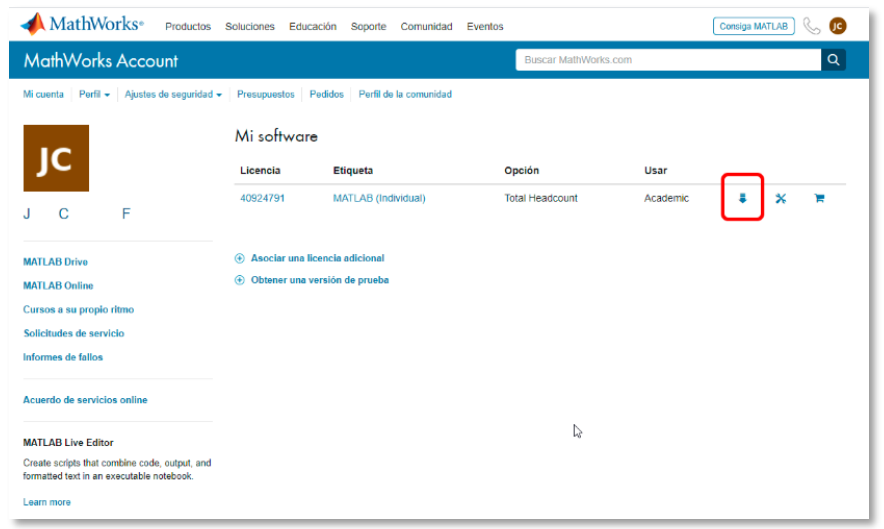

9. Seleccione el sistema operativo deseado. Puede ver previamente los requisitos necesarios para cada SO.

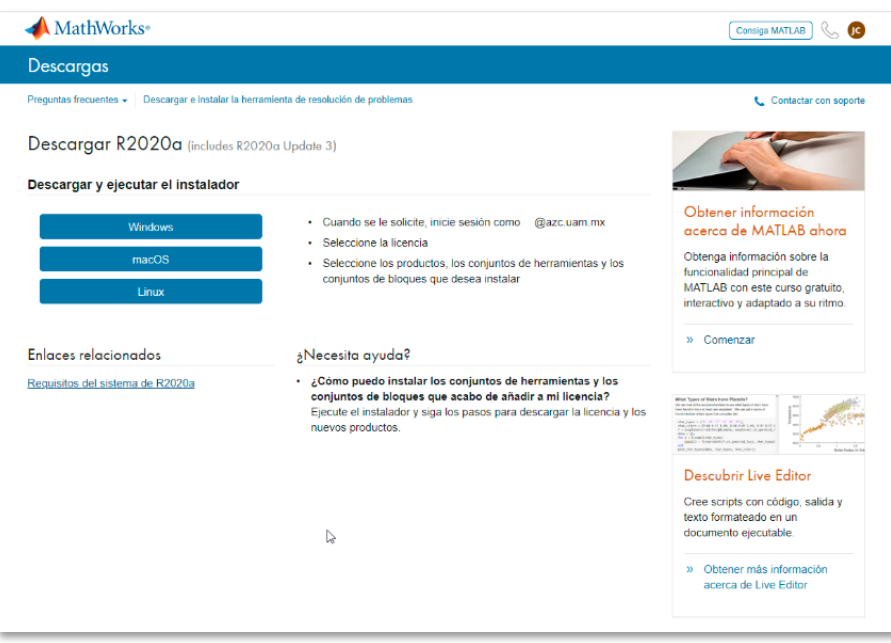

10. Una vez descargado el instalador, ejecute preferentemente como administrador. Esto le permitirá visualizar el archivo de instalación.

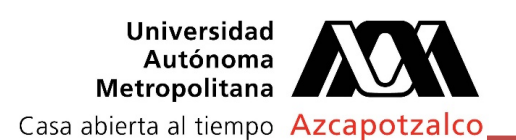

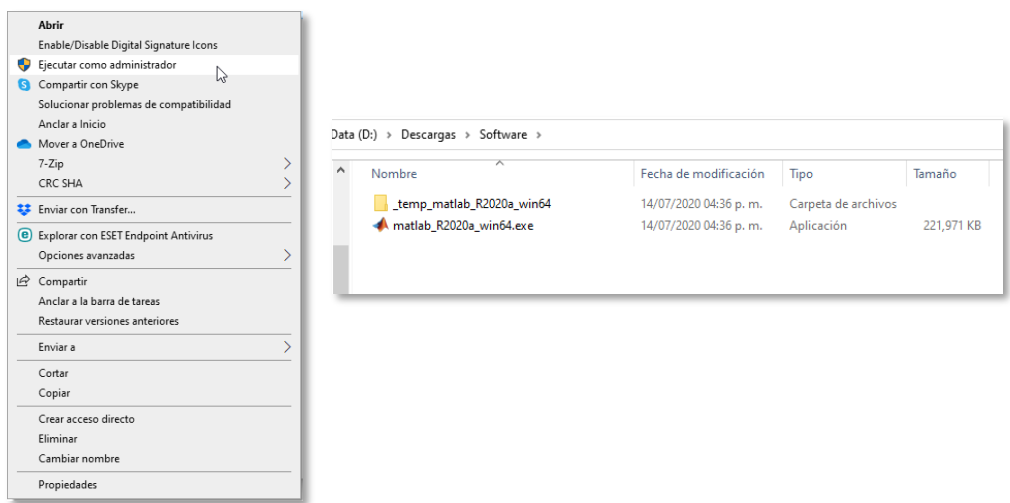

11. Se le solicitaran los datos de su cuenta que acaba de crear, correo electrónico y contraseña.

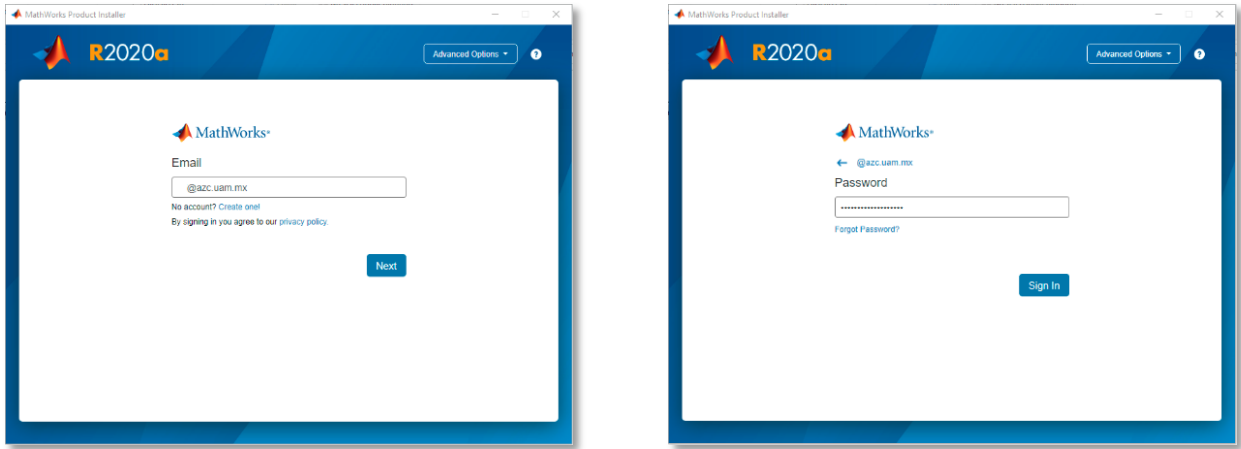

12. Si esta de acuerdo, acepte los términos de licencia y haga clic en "siguiente" ó "Next".

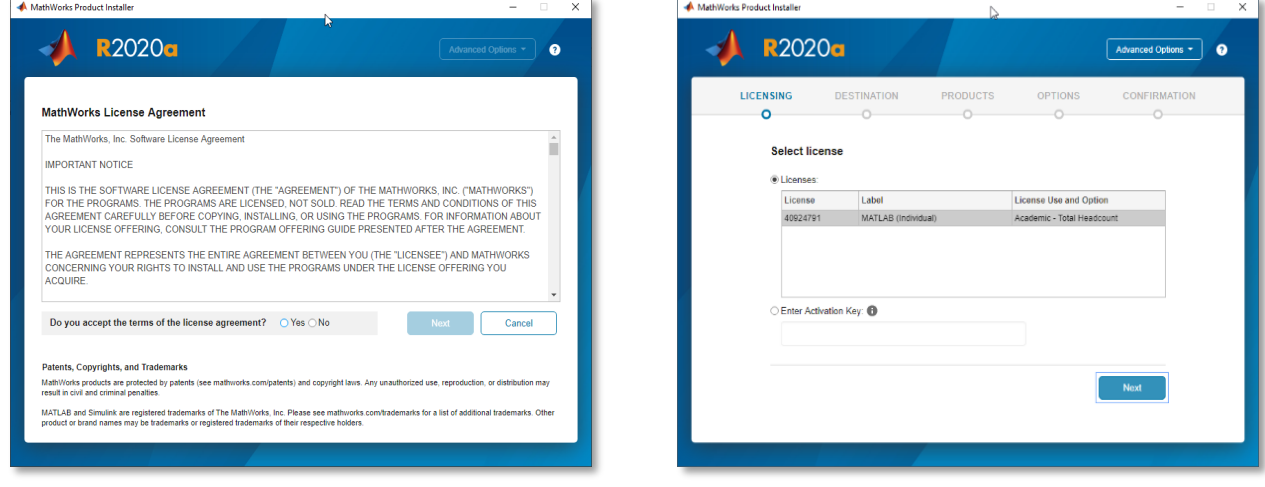

*Coordinación de Servicios de Cómputo agosto de 2020 Rev 1.0*

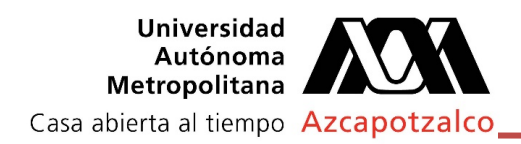

13. Verifique los datos de su cuenta y seleccione la ruta para la instalación del programa (se sugiere dejar la ruta recomendada).

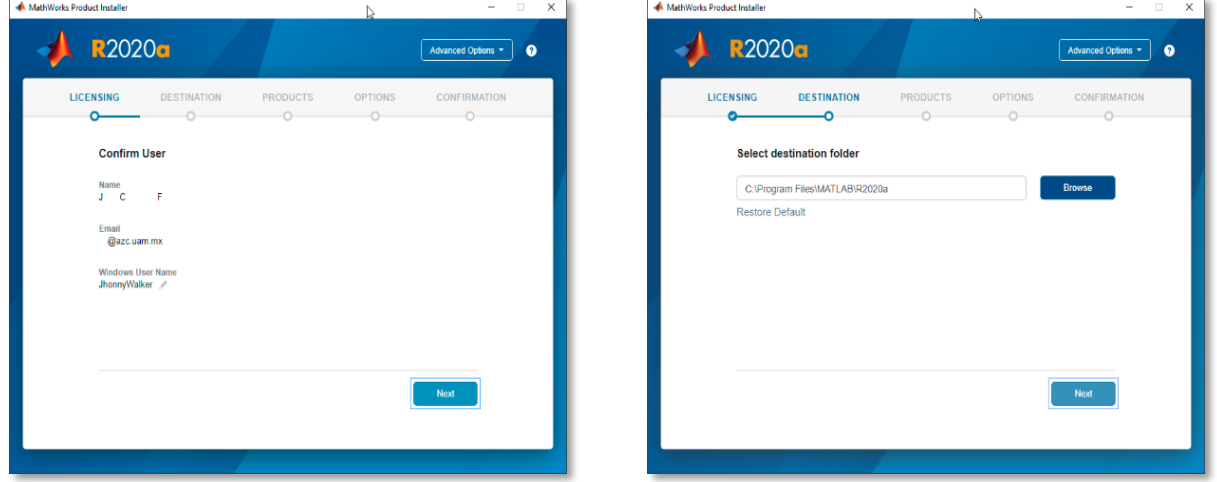

14. Seleccione las soluciones que requiera instalar, (una instalación completa de todos los componentes de MathWorks puede ocupar hasta 31 GB de espacio en disco), una vez seleccionados los productos, dar clic en "Next". Puede agregar un acceso directo al escritorio y si desea colaborar con el fabricante enviar información a MathWorks.

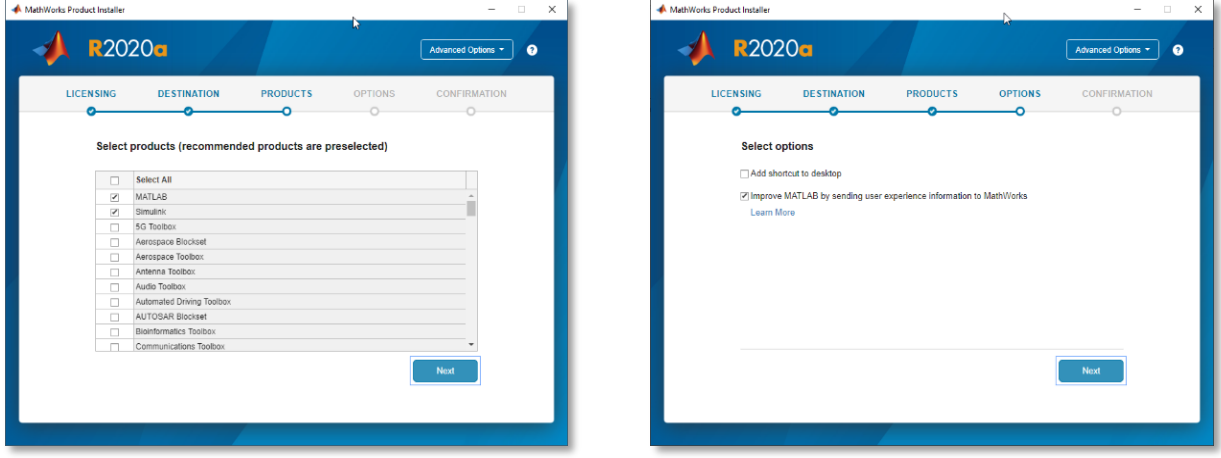

15. Se observará información de la instalación, es importante verifique sobre todo el espacio que requiere en disco para evitar inconvenientes. Una vez corroborada la información proceda con la instalación.

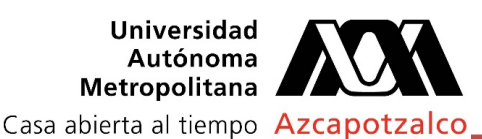

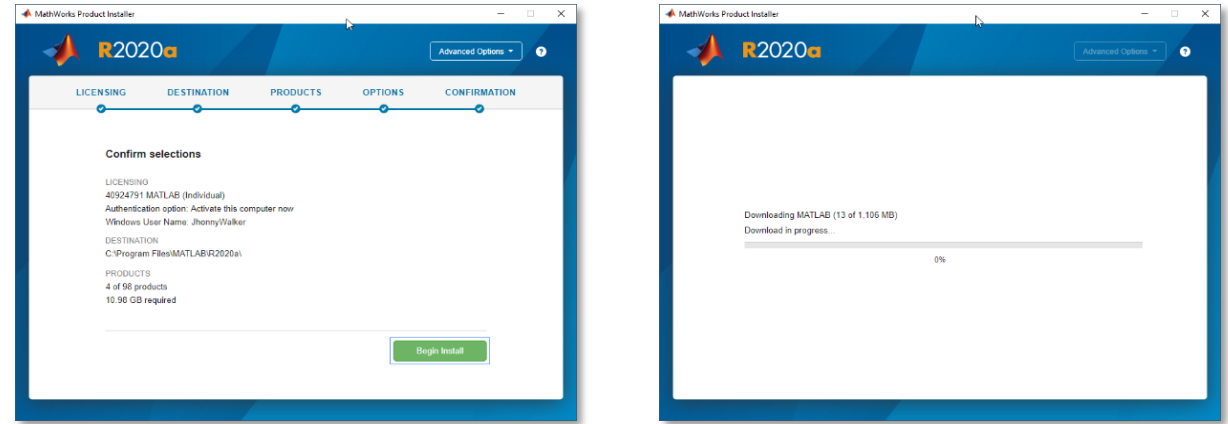

16. La descarga e instalación dependerá mucho en la velocidad de internet que se tenga. Al terminar podrá visualizar la ventana con el mensaje de Instalación completa

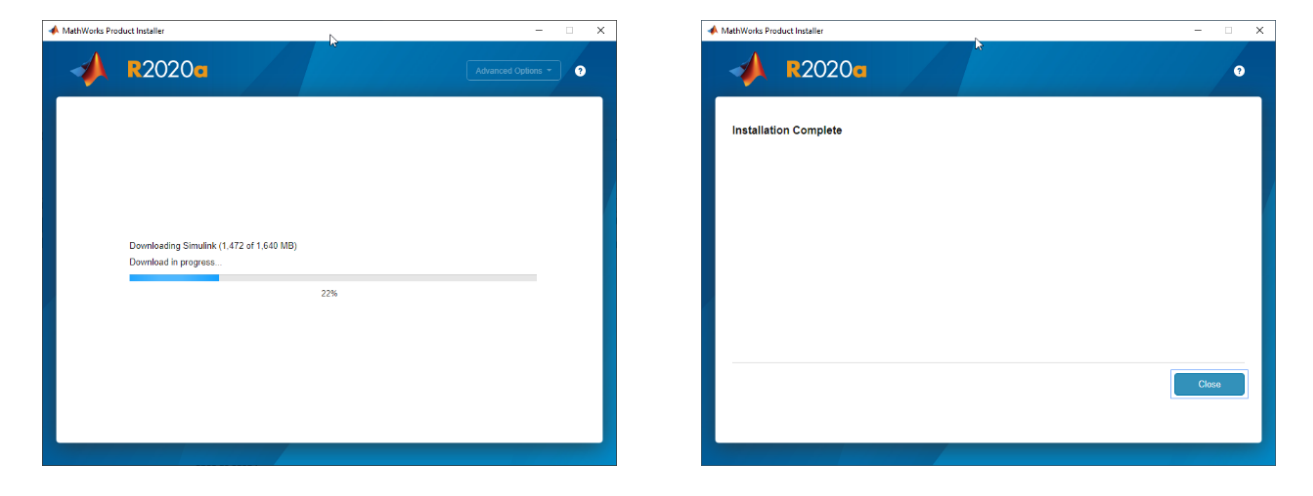

Sección de Servicios Coordinación de Servicios de Cómputo secser@azc.uam.mx 55 5318 9263